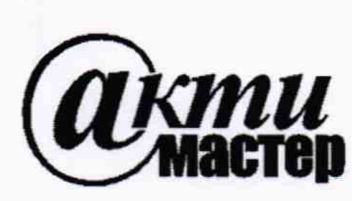

*Закрытое Акционерное Общество «АКТИ-Мастер»* АКТУАЛЬНЫЕ КОМПЬЮТЕРНЫЕ ТЕХНОЛОГИИ **И** ИНФОРМАТИКА

> **127254, Москва, Огородный проезд, д. 5, стр. 5 тел./факс (495)926-71-85 E-mail: [post@actimaster.ru](mailto:post@actimaster.ru) <http://www.actimaster.ru>**

# **УТВЕРЖДАЮ**

Генеральный директор ЗАО «АКТИ-Мастер» В.В. Федулов  $A K T H - M^2$  17  $\rightarrow 100$ ля 2019 г. MOCK

Государственная система обеспечения единства измерений

Преобразователи напряжения измерительные аналого-цифровые и цифро-аналоговые модульные N1 6341, N1 6345, N1 6349, N1 6355, N1 6358, N1 6361, N1 6365, N1 6376, N1 6378

> Методика поверки NI6300/MI1-2019

Заместитель генерального директора по метрологии ЗАО «АКТИ-Мастер» Д.Р. Васильев

**г. Москва 2019**

**Настоящая методика поверки распространяется на преобразователи напряжения** измерительные аналого-цифровые и цифро-аналоговые модульные NI 6341, NI 6345, NI 6349, NI 6355, NI 6358, NI 6361, NI 6365, NI 6376, NI 6378 (далее – модули), изготавливаемые **компанией "National Instruments Corporation" (Венгрия), и устанавливает методы и средства их поверки.**

**Интервал между поверками - 1 год.**

**Таблица 1 - Операции поверки**

### **1 ОПЕРАЦИИ ПОВЕРКИ**

**1.1 При проведении поверки должны быть выполнены операции, указанные в таблице 1.**

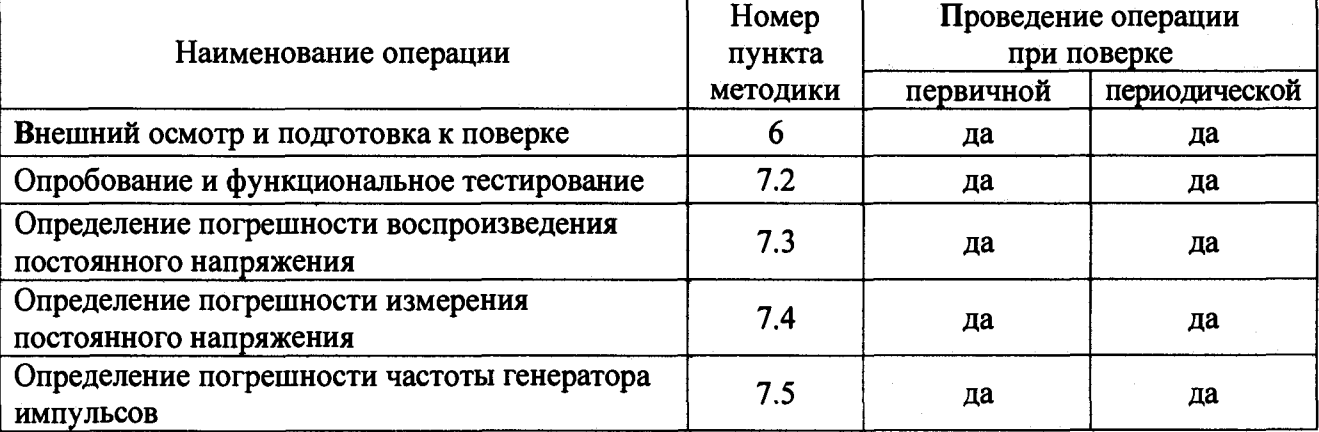

**1.2 Если у поверяемого модуля используются не все каналы и/или диапазоны измерения и/или воспроизведения напряжения, то по запросу пользователя периодическая поверка может быть проведена для определенных каналов и диапазонов воспроизведения и измерения напряжения, при этом должна быть сделана соответствующая запись в свидетельстве о поверке.**

#### **2 СРЕДСТВА ПОВЕРКИ**

**2.1 Рекомендуется применять средства поверки, указанные в таблице 2.**

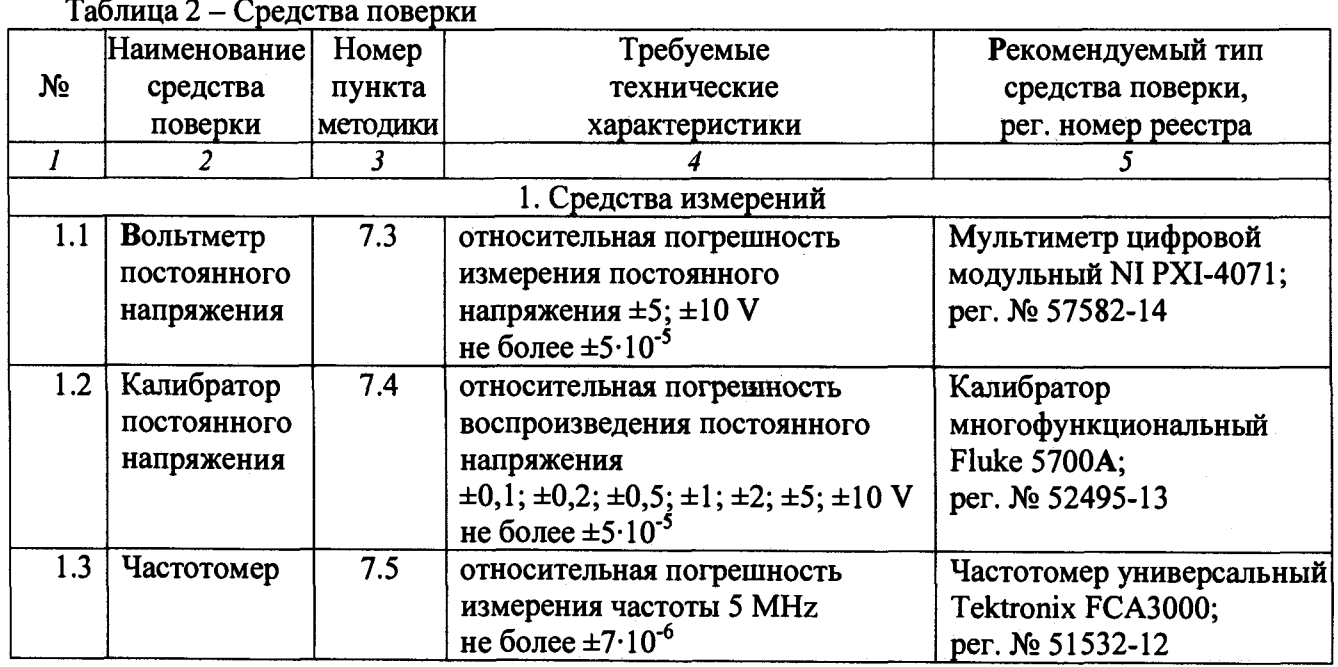

**NI6300/Mn~2019 Методика поверки. стр. 2 из 18**

**Продолжение таблицы 2**

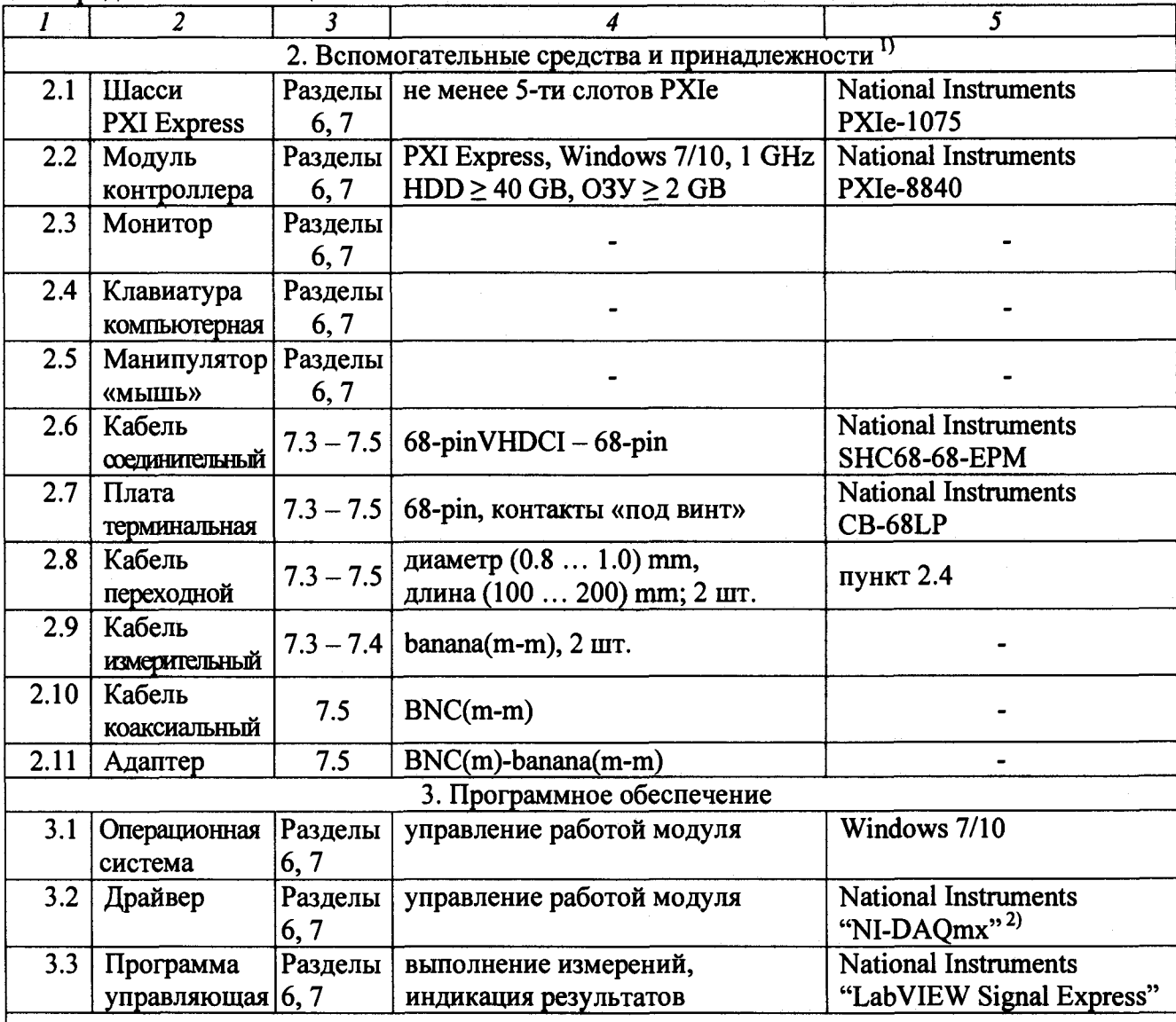

**1) Вспомогательные средства и принадлежности указаны для модулей с интерфейсом PXIe. Для модулей с интерфейсом PCIe нужен внешний компьютер, для модулей с интерфейсом USB нужен внешний компьютер и принадлежности (для различных вариантов разъема), которые следует подобрать, руководствуясь технической документацией изготовителя. 2) Версия не ниже 16.0 для всех модулей, кроме N 16349.** Версия не ниже 18.1 для модуля N1 6349.

**2.2 Средства измерений должны быть исправны, поверены и иметь документы о поверке.**

**2.3 Допускается применять другие аналогичные средства поверки, обеспечивающие определение метрологических характеристик поверяемых модулей с требуемой точностью.**

**В частности, допускается использовать калибратор (поз. 1.2 таблицы 2) меньшей точности (например, Fluke 9100), при этом следует подстраивать устанавливаемые значения напряжения калибратора по показаниям подключенного параллельно его выходу мультиметра (поз. 1.1 таблицы 2).**

**2.4 Переходной кабель поз. 2.8 таблицы 2 должен быть сделан из отрезка изолированного медного провода диаметром (0.8 ... 1.0) mm и длиной (100 ... 200) mm. Оба конца провода нужно освободить от изоляции на длине (6 ... 10) mm и облудить.**

#### **3 ТРЕБОВАНИЯ К КВАЛИФИКАЦИИ ПОВЕРИТЕЛЕЙ**

**К проведению поверки допускаются лица с высшим или среднетехническим образованием, имеющие практический опыт в области электрических измерений.**

#### **4 ТРЕБОВАНИЯ БЕЗОПАСНОСТИ**

**4.1 При проведении поверки должны быть соблюдены требования безопасности в соответствии с ГОСТ 12.3.019-80.**

**4.2 Во избежание несчастного случая и для предупреждения повреждения модуля необходимо обеспечить выполнение следующих требований:**

**- подсоединение шасси с модулем и средств поверки к сети должно производиться с помощью сетевых кабелей из комплекта шасси и комплектов средств поверки;**

**- заземление шасси и средств поверки должно производиться посредством заземляющих контактов сетевых кабелей;**

**- соединения модуля и средств поверки следует выполнять при отключенных входах и выходах (отсутствии напряжения на разъемах модуля и средств поверки);**

**- запрещается работать с модулем при наличии в воздухе взрывоопасных веществ;**

**- запрещается работать с модулем в случае обнаружения его повреждения.**

### **5 УСЛОВИЯ ОКРУЖАЮЩЕЙ СРЕДЫ ПРИ ПОВЕРКЕ**

**При проведении поверки должны соблюдаться следующие условия окружающей среды:**

**- температура воздуха (23 ±3) °С;**

**- относительная влажность воздуха от 30 до 80 %;**

**- атмосферное давление от 84 до 106.7 кРа.**

#### **6 ВНЕШНИЙ ОСМОТР И ПОДГОТОВКА К ПОВЕРКЕ**

#### 6.1 **Внешний осмотр**

**6.1.1 При проведении внешнего осмотра проверяются:**

**- чистота и исправность разъемов модуля;**

**- отсутствие механических повреждений корпуса модуля и элементов платы;**

**- правильность маркировки и комплектность модуля.**

**6.1.2 При наличии дефектов или повреждений, препятствующих нормальной эксплуатации поверяемого модуля, его следует направить в сервисный центр для проведения ремонта.**

#### 6.2 **Подготовка к поверке**

**6.2.1 Перед началом работы следует изучить руководство пользователя модуля, а также руководства по эксплуатации применяемых средств поверки.**

**6.2.2 Выполнить установку контроллера и модуля:**

**1) установить модуль контроллера в 3 левых слота шасси PXIe;**

**2) присоединить к контроллеру монитор, клавиатуру и мышь;**

**3) подсоединить шасси и монитор к сети 220 V/50 Hz;**

**4) установить модуль в слот шасси PXIe;**

**5) в свободные слоты шасси установить фалып-панели; выбрать на шасси режим высокой скорости вентилятора;**

**6) включить шасси и контроллер, дождаться загрузки Windows;**

**7) присоединить к разъему модуля разъем соединительного кабеля (поз.2.6 таблицы 2),**

**выходной разъем соединительного кабеля присоединить к терминальной плате (поз.2.7 таблицы 2).**

**6.2.3 Если на контроллере не установлен драйвер NI-DAQmx, следует инсталлировать драйвер из комплекта модуля (или с сайта [http://www.ni.com\)](http://www.ni.com) в соответствии с указаниями руководства по эксплуатации модуля.**

**Для всех модулей, кроме N 16349, подходит драйвер версии 16.0 и выше, для модуля N1 6349 необходим драйвер версии 18.1 и выше.**

**6.2.4 Подготовить к работе средства поверки в соответствии с руководствами по эксплуатации.**

**6.2.5 Выдержать модуль и средства поверки во включенном состоянии в соответствии с указаниями руководств по эксплуатации. Минимальное время прогрева модуля 30 min.**

#### **7 ПРОВЕДЕНИЕ ПОВЕРКИ**

#### **7.1 Общие указания по проведению поверки**

**7.1.1 Указания по соединениям в операциях поверки относятся к модулям с интерфейсом PXIe и могут быть использованы для модулей с интерфейсом PCIe. Для модулей с интерфейсом USB (с различными типами разъемов) имеются некоторые отличия, для них следует руководствоваться технической документацией изготовителя.**

**Присоединения кабелей к разъемам терминальной платы необходимо выполнять с использованием рекомендованной отвертки с подходящим наконечником.**

**7.1.2 Операцию поверки 7.3 следует выполнять последовательно для всех каналов воспроизведения напряжения, подлежащих поверке.**

7.1.3 Модули N1 6341, N1 6345, N1 6349, N1 6355, N1 6361, N1 6365 имеют один АЦП для **всех каналов измерения напряжения и мультиплексор для коммутации каналов, поэтому операция 7.4 выполняется на любом одном канале.**

Для модулей N1 6358, N1 6376, N1 6378 с независимыми каналами измерения напряжения **операция 7.4 выполняется последовательно для всех каналов, подлежащих поверке.**

**7.1.4 Полученные в процессе выполнения операций результаты измерений должны укладываться в пределы допускаемых значений, которые указаны в таблицах Приложения.**

**При получении отрицательных результатов необходимо повторить операцию.**

**При повторном отрицательном результате модуль следует направить в сервисный центр для проведения регулировки или ремонта.**

#### **7.2 Опробование и функциональное тестирование**

**7.2.1 Запустить программу "Measurement & Automation Explorer", затем в меню "Devices & Interfaces" выбрать ярлык с наименованием шасси и убедиться в том, что в списке устройств отображается наименование модуля и номер слота шасси. Кликнуть на имени модуля, при этом в окне должен отобразиться серийный номер модуля.**

**7.2.2 В меню "Software" выбрать папку "Software", открыть вложенную папку "NI-DAQmx". В окне справа должен отобразиться номер версии (Version) драйвера.**

Номер версии драйвера должен быть не ниже 16.0 для всех модулей, кроме N1 6349. **Для модуля N1 6349 номер версии драйвера должен быть не ниже 18.1.**

**7.2.3 В меню "Devices & Interfaces" кликнуть на наименовании модуля в списке устройств, и запустить процедуру тестирования "Self-Test". После завершения процедуры тестирования должно появиться сообщение "The self test completed successfully".**

**7.2.4 Убедиться в том, что к разъему модуля ничего не подключено.**

**В меню "Devices & Interfaces" запустить процедуру автоподстройки "Self-Calibrate".**

**После завершения процедуры автоподстройки должно появиться сообщение "The device was calibrated successfully".**

**7.2.5 Запустить программу "LabVIEW Signal Express", при этом не должно быть сообщений об ошибках.**

**7.2.6 Записать результаты проверки по пунктам 7.2.1 - 7.2.4 в таблицу 7.2.**

**Таблица 7.2 - Опробование и функциональное тестирование**

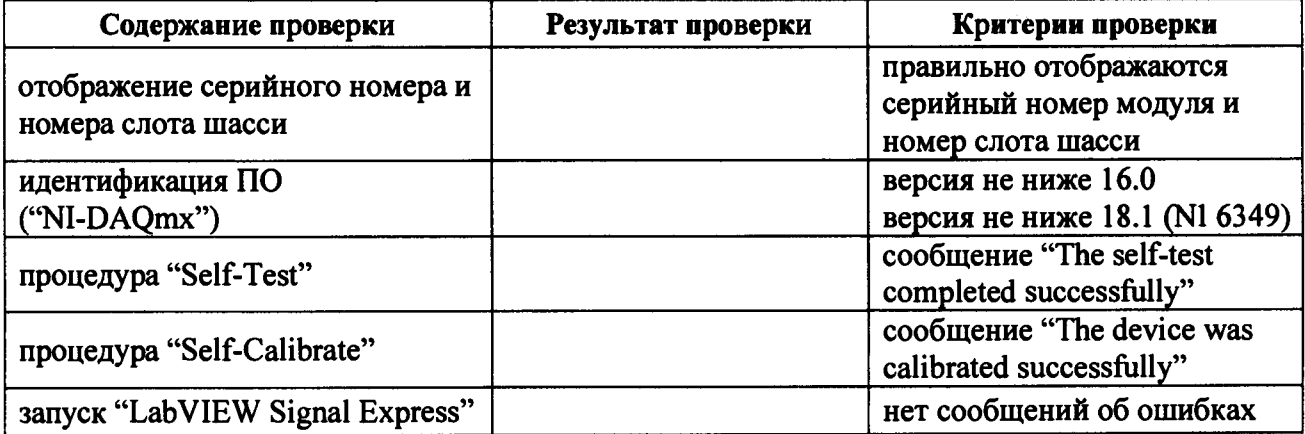

## **7.3 Определение погрешности воспроизведения постоянного напряжения**

**7.3.1 Убедиться в том, что была выполнена автокалибровка мультиметра. Выбрать на мультиметре режим "DCV", предел измерения 10 V.**

**7.3.2 Выполнить соединения выбранного канала аналогового выхода (например, "аоО") модуля с мультиметром, используя измерительный кабель с разъемами "banana" (поз. 2.9 табл.2), переходные кабели (поз. 2.8 табл.2) и зажимы типа «крокодил»:**

**- соединить контакт "АО" канала на терминальной плате с гнездом "HI" мультиметра;**

**- соединить контакт "АО GND" на терминальной плате с гнездом "LO" мультиметра.**

**Нумерация контактов каналов приведена в руководстве пользователя модуля, а также доступна на вкладке "Device Pinout" программы "Measurement & Automation Explorer".**

**7.3.3 В меню программы "LabVIEW Signal Express" нажать клавишу "Add Step", выбрать "Create Signals" - "Create Analog Signal".**

**7.3.4 Во вкладке "Configuration" окна "Output Signal" сделать установки:**

**Signal type: DC Signal; Repeated Signal On**

**Sampling Conditions: Sample Rate (S/s): 100000 (100,000k); Block size (samples): 1000 (lk) Offset: установить первое значение выходного напряжения, указанное в столбце 2 таблицы 1 Приложения для соответствующего модуля.**

**7.3.5 В меню программы "LabVIEW Signal Express" нажать клавишу "Add Step" и выбрать "Generate signals", "DAQmx Generate", "Analog Output", "Voltage".**

**В окне "Add Channels to Task" выбрать наименование модуля, номер выбранного канала, подтвердить выбор нажатием "ОК".**

**7.3.6 Во вкладке "Configuration" окна " Step Setup " сделать установки:**

**Generation Mode: Continuous Samples; Samples to Write: 100000 (100k)**

**Voltage Output Setup - Signal Output Range: ввести первое значение диапазона, указанное в столбце 1 таблицы 1 Приложения (Max Value - положительное значение, Min Value отрицательное значение).**

**7.3.7 Запустить генерацию сигнала нажатием клавиши "Run".**

**7.3.8 Записать показание мультиметра в столбец 4 таблицы 1 Приложения..**

**7.3.9 Перейти в окно "Create Analog Signal".**

**Устанавливать остальные значения напряжения (Offset), указанные в столбце 2 таблицы 1 Приложения.**

**Записывать показания мультиметра в столбец 4 таблицы 1 Приложения.**

**7.3.10 Установить в окнах "DAQmx Generate" и "Create Analog Signal" второй диапазон (Signal Output Range) и устанавливать значения выходного напряжения (Offset), указанные в столбцах 1 и 2 таблицы 1 Приложения.**

**Записывать показания мультиметра в столбец 4 таблицы 1 Приложения.**

**7.3.11 Остановить генерацию сигнала нажатием клавиши "Stop".**

**7.3.12 В окне "DAQmx Generate" кликнуть правой кнопкой мыши на строке с номером канала в поле "Channel Settings". Выбрать опцию "Change Physical Channel", в появившемся списке выбрать номер следующего канала, и подтвердить выбор нажатием "ОК".**

**7.3.13 Выполнить действия по пунктам 7.3.2,7.3.4 - 7.3.11 для данного канала.**

7.3.14 Для модулей N1 6358, N1 6378 с 4-мя каналами аналогового вывода выполнить **действия по пунктам 7.3.2,7.3.12,7.3.4 - 7.3.11 на остальных каналах.**

**7.3.15 Закрыть окна "Create Analog Signal" и "DAQmx Generate", установив на них курсор мыши и выбрав правой клавишей мыши опцию Delete.**

#### **7.4 Определение погрешности измерения постоянного напряжения**

**7.4.1 Выбрать на калибраторе режим "DCV", значение напряжения О V. Выход калибратора должен быть в положении "OFF".**

**7.4.2 Выполнить соединения выбранного канала аналогового входа модуля на терминальной плате (например, "аЮ") с калибратором, используя измерительный кабель с разъемами "banana" (поз. 2.9 табл.2), переходные кабели (поз. 2.8 табл.2) и зажимы типа «крокодил»:**

**- соединить контакт "AI0+" с гнездом "HI" калибратора;**

**- соединить контакт "AIG-" с гнездом "LO" калибратора.**

- для модуля N1 6349 соединить контакт "AI0-" с контактом AI GND.

**Нумерация контактов каналов приведена в руководстве пользователя модуля, а также доступна на вкладке "Device Pinout" программы "Measurement & Automation Explorer".**

**7.4.3 В меню программы "LabVIEW Signal Express" нажать клавишу "Add Step", выбрать "Acquire Signals" - "DAQmx Acquire" - "Analog Input" - " Voltage".**

**В окне "Add Channels to Task" выбрать наименование модуля, номер канала "aiO", подтвердить выбор нажатием "ОК".**

**7.4.4 В поле "Step Setup" сделать установки:**

**Terminal Configuration: Differential**

**Voltage Input Setup - Signal Input Range: ввести первое значение диапазона измерений (Мах Value - положительное значение, Min Value - отрицательное значение), указанное в столбце 1 таблицы 2 Приложения**

**Timing Settings: Samples to Read: 20000 (20k); Rate (Hz): 20000 (20k)**

**7.4.5 Нажать клавишу "Add Step" и далее выбрать "Analysis" - "Time-Domain Measurements" - "Amplitude and Levels".**

**7.4.6 Запустить выборку сигнала нажатием клавиши "Run".**

**7.4.7 Перевести выход калибратора в положение "ON".**

**Устанавливать на калибраторе значения напряжения, указанные в столбце 2 таблицы 2 Приложения.**

**Выжидать несколько секунд до установления показаний и записывать отображаемый в окне "DC Value" модуля результат в столбец 4 таблицы 2 Приложения.**

**7.4.8 Задавать на модуле последовательно остальные диапазоны, указанные в столбце 1 таблицы 2 Приложения, и соответствующие значения напряжения на калибраторе, указанные в столбце 2 таблицы 2 Приложения.**

**Для установки нового диапазона необходимо каждый раз переходить в окно "DAQmx Acquire" и в поле "Step Setup" вводить требуемые значения Signal Input Range.**

**Переходя затем в окно "Amplitude and Levels", записывать после установления показаний отсчеты "DC Value" в столбец 4 таблицы 2 Приложения.**

**7.4.9 Остановить генерацию сигнала нажатием клавиши "Stop". Перевести калибратор в положение "OFF".**

7.4.10 Для модулей N1 6341, N1 6345, N1 6349, N1 6355, N1 6361, N1 6365 с общим АЦП **перейти к пункту 7.4.12.**

Для модулей N1 6358, N1 6376, N1 6378 с независимыми каналами в окне "DAQmx Generate" **кликнуть правой кнопкой мыши на строке с номером канала в поле "Channel Settings". Выбрать опцию "Change Physical Channel", в появившемся списке выбрать номер следующего канала, и подтвердить выбор нажатием "ОК".**

**7.4.11 Выполнить действия по пунктам 7.4.2,7.4.4 - 7.4.9 для данного канала.**

**7.4.12 Закрыть окна "DAQmx Acquire" и "Amplitude and Levels", установив на них курсор мыши и выбрав правой клавишей мыши опцию Delete.**

#### **7.5 Определение погрешности частоты генератора импульсов**

**7.5.1 Выполнить соединение канала генератора импульсов модуля с входом частотомера, используя коаксиальный кабель (поз. 2.10 табл.2), адаптер (поз.2.11 табл. 2), переходные кабели (поз. 2.8 табл.2) и зажимы типа «крокодил»:**

**- контакт "CTR 0 OUT" терминальной платы (pin 2) соединить с центральным проводником коаксиального кабеля;**

**- контакт "D GND" терминальной платы (pin 35) соединить с экранным проводником коаксиального кабеля.**

**Нумерация контактов каналов приведена в руководстве пользователя модуля, а также доступна на вкладке "Device Pinout" программы "Measurement & Automation Explorer".**

**7.5.2 Установить частотомер в режим измерения частоты с входом 1 MQ, ослабление 10х.**

**7.5.3 В меню программы "LabVIEW Signal Express" нажать клавишу "Add Step" и выбрать "Generate signals", "DAQmx Generate", "Counter", "Pulse Output".**

**В окне "Add Channels to Task" выбрать наименование модуля, номер канала "ctrO", подтвердить выбор нажатием "ОК".**

**7.5.4 В поле "Step Setup" окна "DAQmx Generate" сделать установку сигнала прямоугольной формы с частотой 10 MHz:**

**Generation Mode: Continuous Pulses**

**Signal Output Range: High Time: lOOn; Low Time: lOOn**

**7.5.5 Запустить генерацию сигнала нажатием клавиши "Run".**

**7.5.6 Записать отсчет частотомера в столбец 3 таблицы 3 Приложения.**

**7.5.7 Остановить генерацию сигнала нажатием клавиши "Stop".**

### **ПОВЕРКА ЗАВЕРШЕНА**

**Выключить оборудование. Отсоединить все кабели. Оформить результаты поверки.**

### **8 ОФОРМЛЕНИЕ РЕЗУЛЬТАТОВ ПОВЕРКИ**

#### **8.1 Протокол поверки**

**По завершении операций поверки оформляется протокол поверки в произвольной форме. В протоколе поверки разрешается привести качественные результаты измерений о соответствии допускаемым значениям без указания измеренных числовых значений величин.**

**Вместо оформления отдельного протокола поверки допускается указать результаты поверки на обратной стороне свидетельства о поверке.**

#### **8.2 Свидетельство о поверке и знак поверки**

**При положительных результатах поверки выдается свидетельство о поверке и наносится знак поверки в соответствии с Приказом Минпромторга России № 1815 от 02.07.2015 г.**

#### **8.3 Извещение о непригодности**

**При отрицательных результатах поверки, выявленных при внешнем осмотре, опробовании или выполнении операций поверки, выдается извещение о непригодности в соответствии с Приказом Минпромторга России № 1815 от 02.07.2015 г.**

# **ПРИЛОЖЕНИЕ 1. Таблицы для протокола поверки**

## **Модуль N16341**

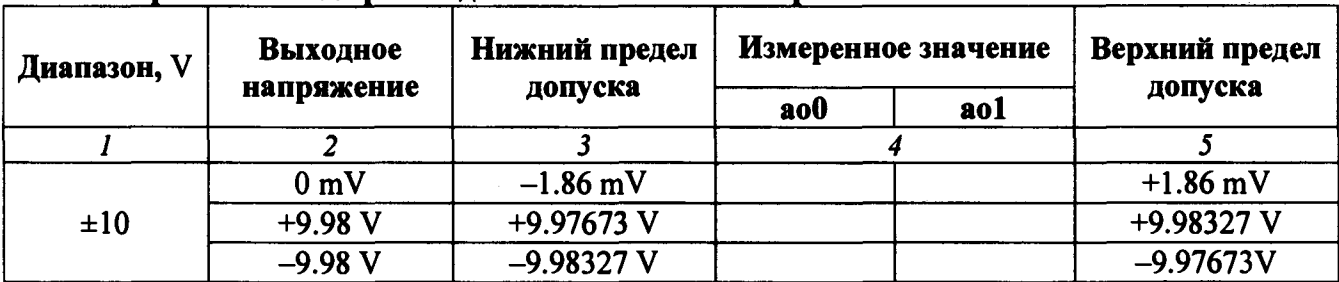

### **Погрешность воспроизведения постоянного напряжения**

### **Погрешность измерения постоянного напряжения**

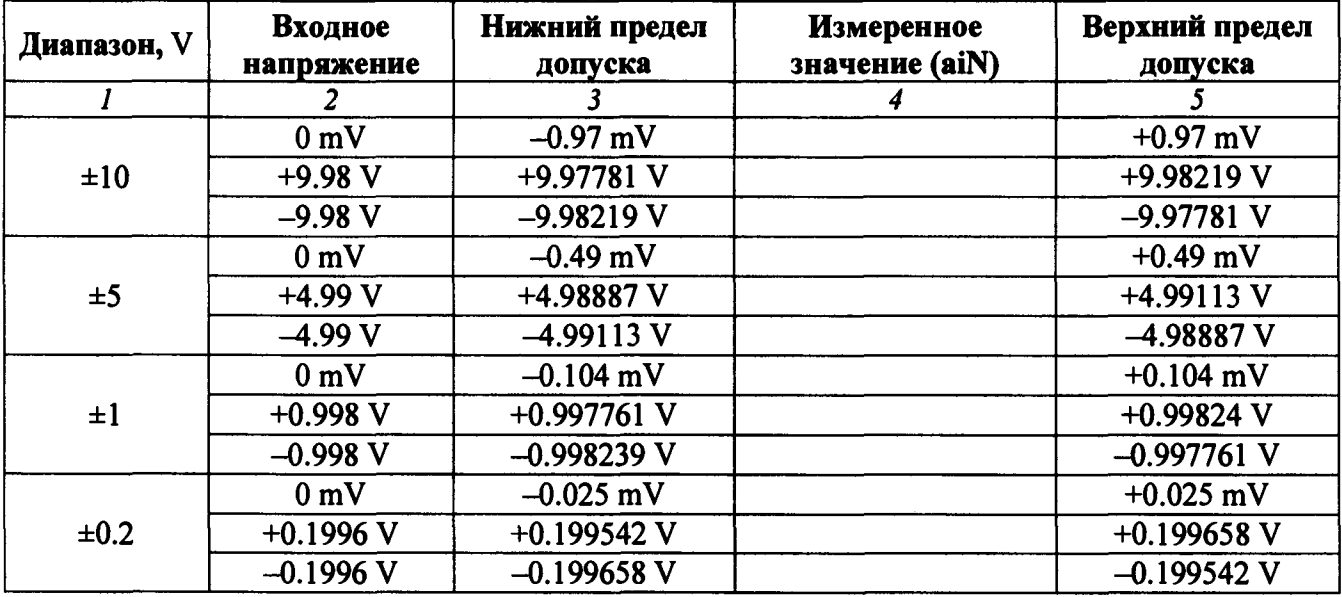

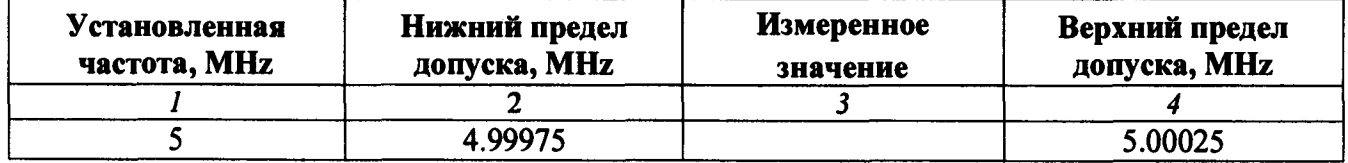

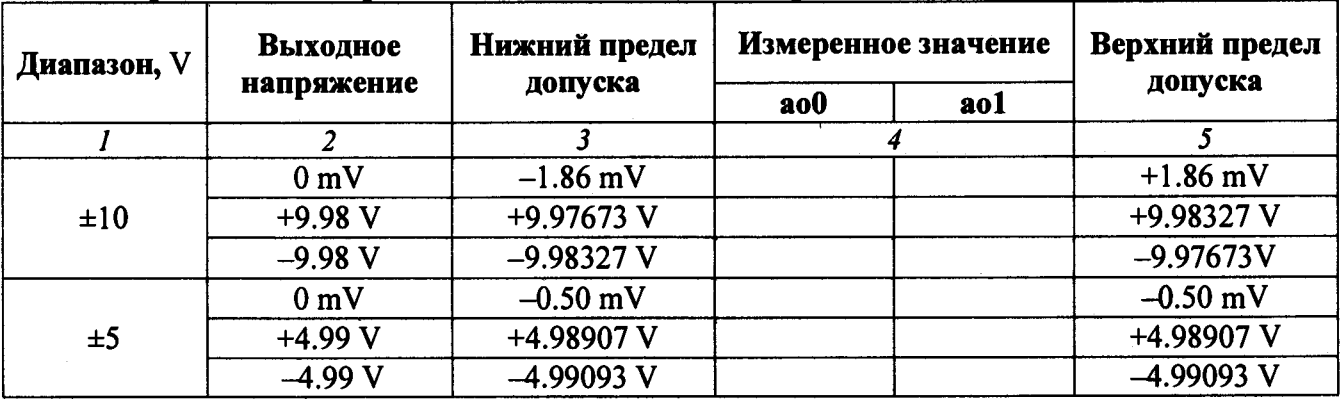

# **Погрешность воспроизведения постоянного напряжения**

## **Погрешность измерения постоянного напряжения**

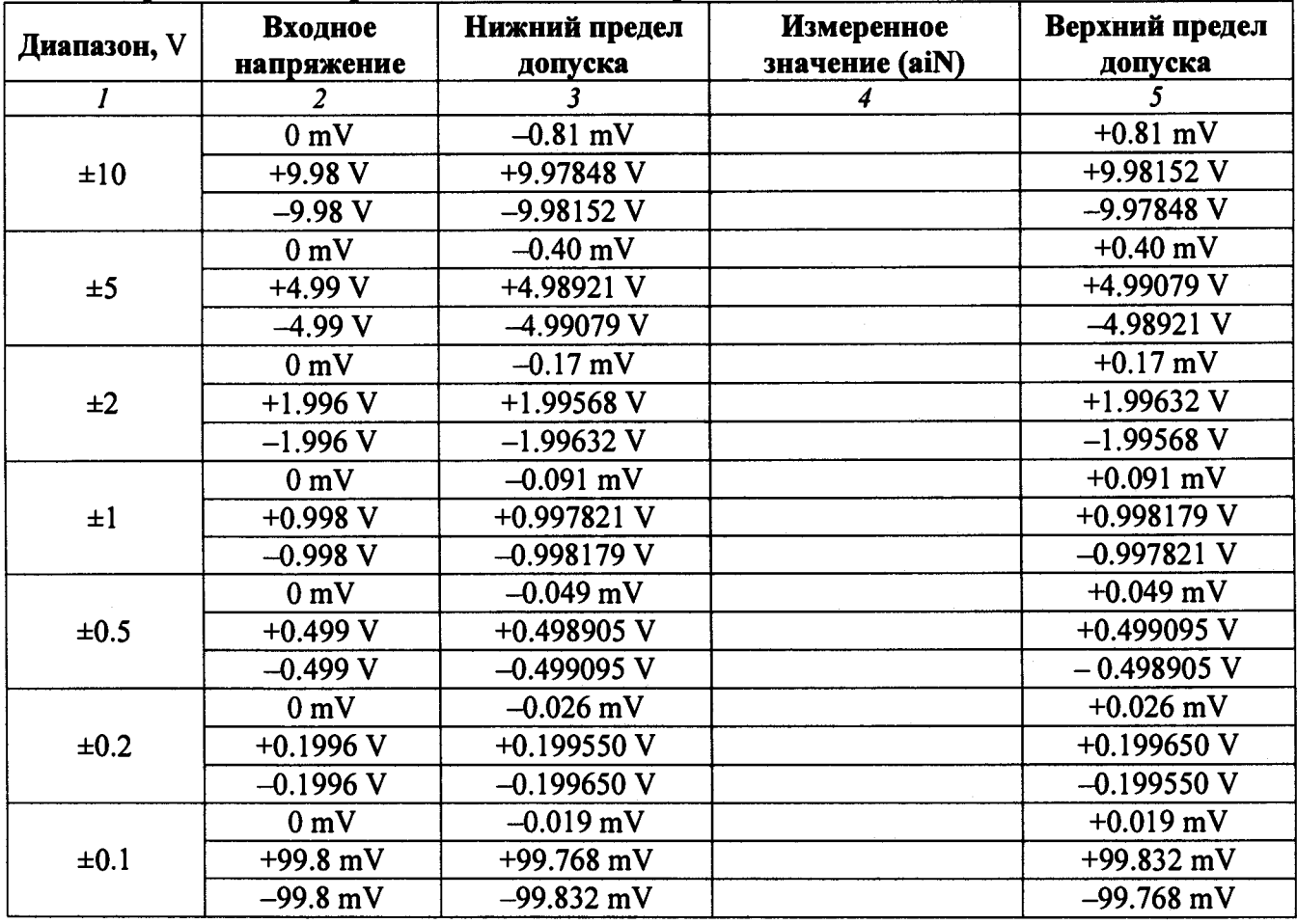

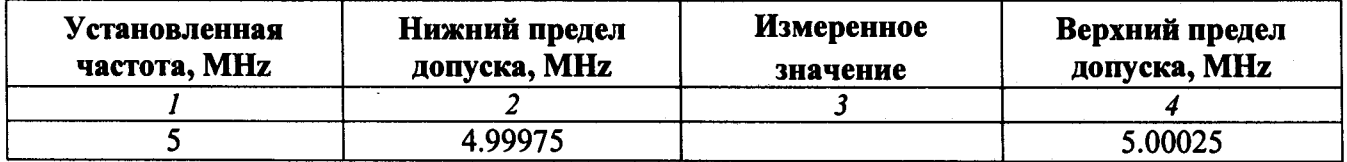

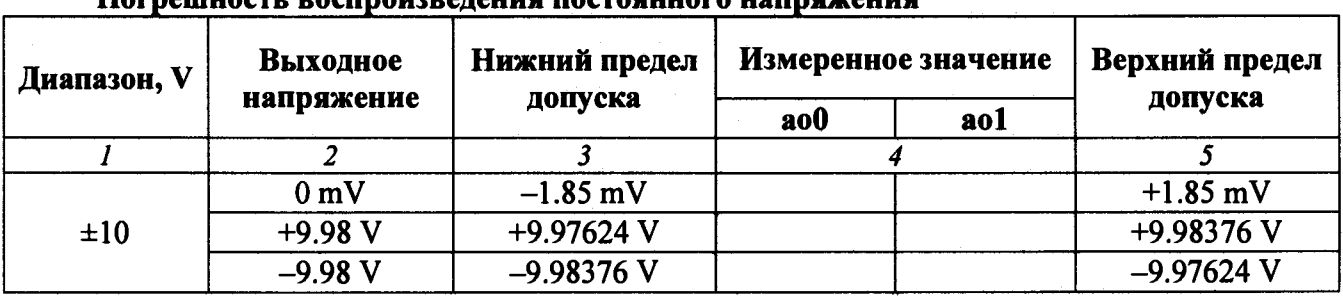

### **Погрешность воспроизведения постоянного напряжения**

## **Погрешность измерения постоянного напряжения**

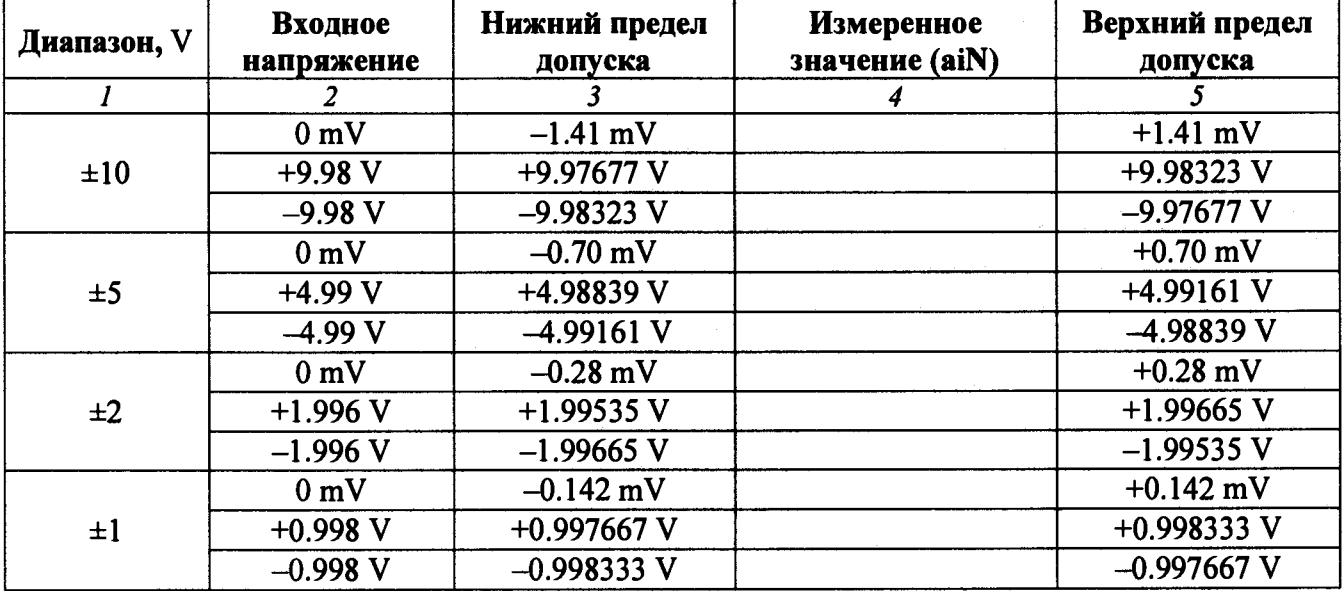

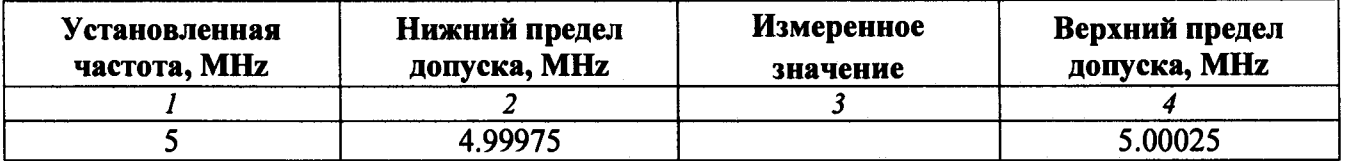

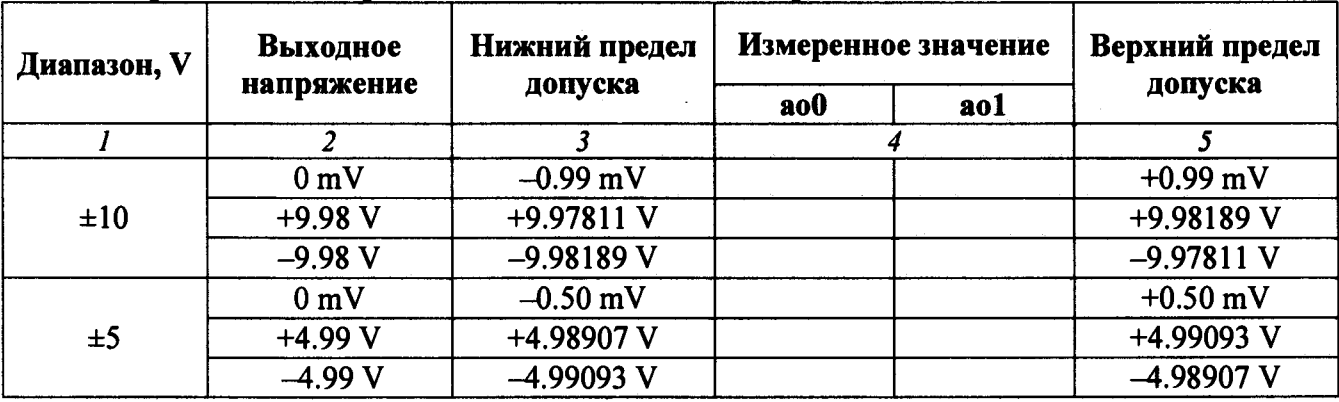

# **Погрешность воспроизведения постоянного напряжения**

#### **Погрешность измерения постоянного напряжения**

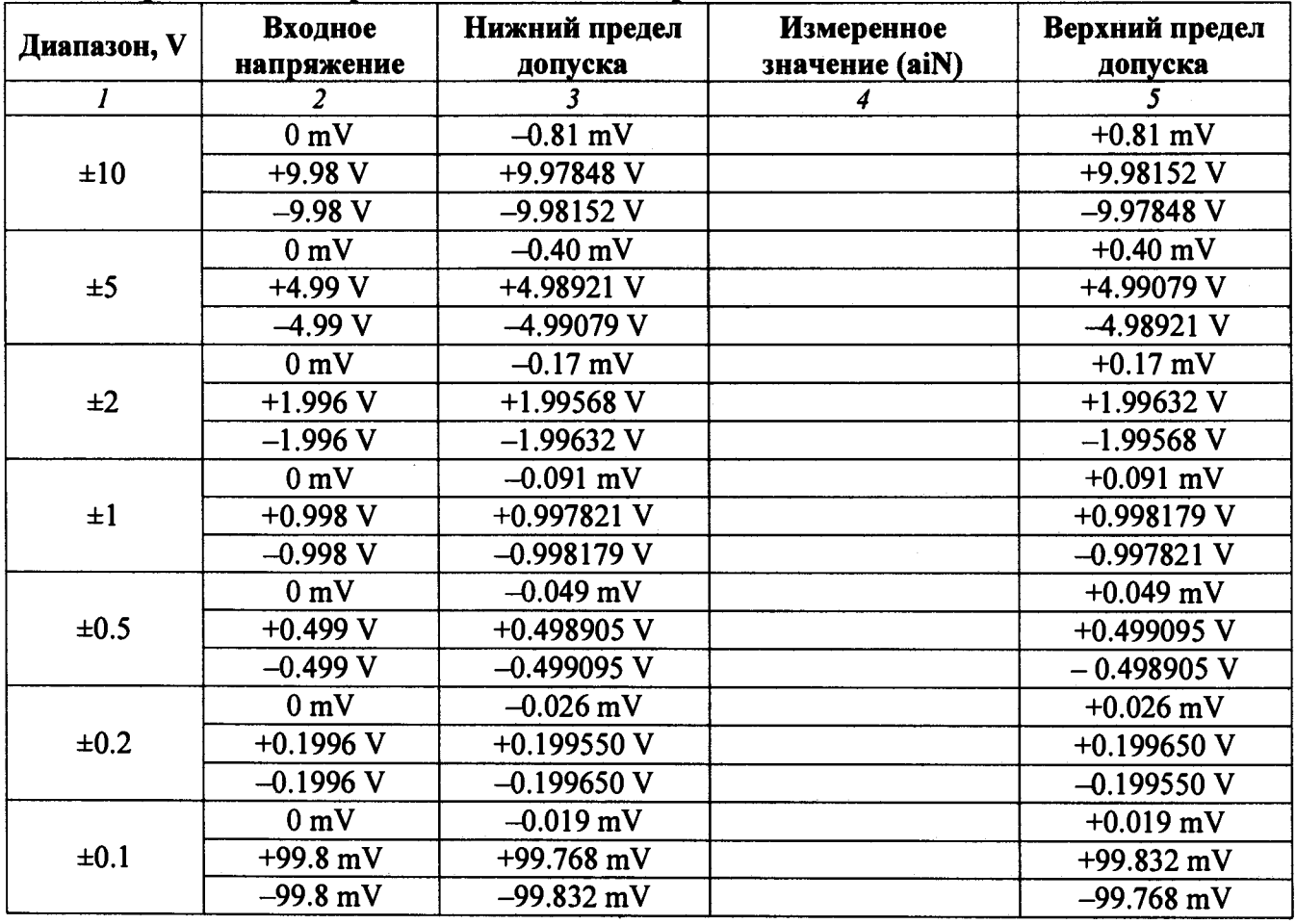

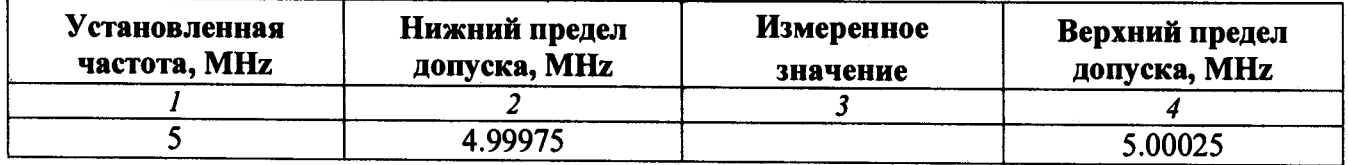

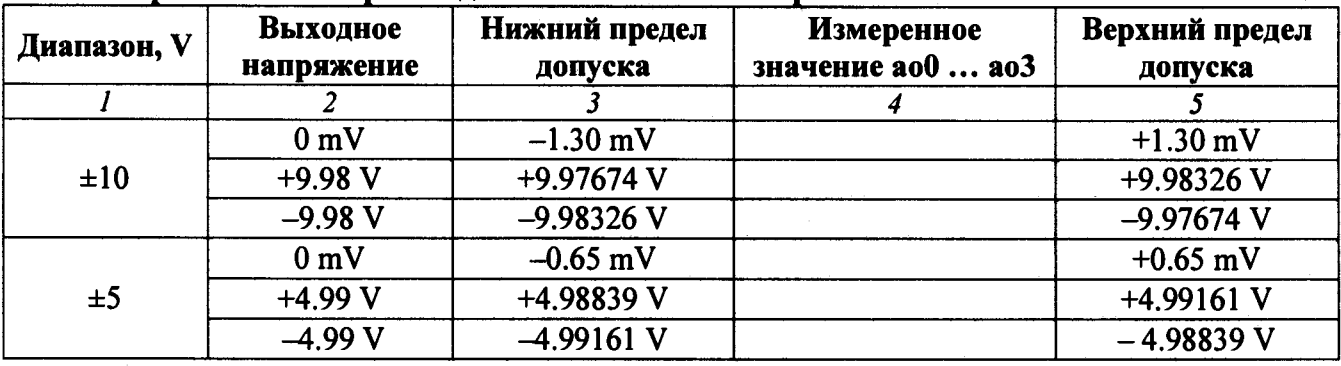

## **Погрешность воспроизведения постоянного напряжения**

# **Погрешность измерения постоянного напряжения**

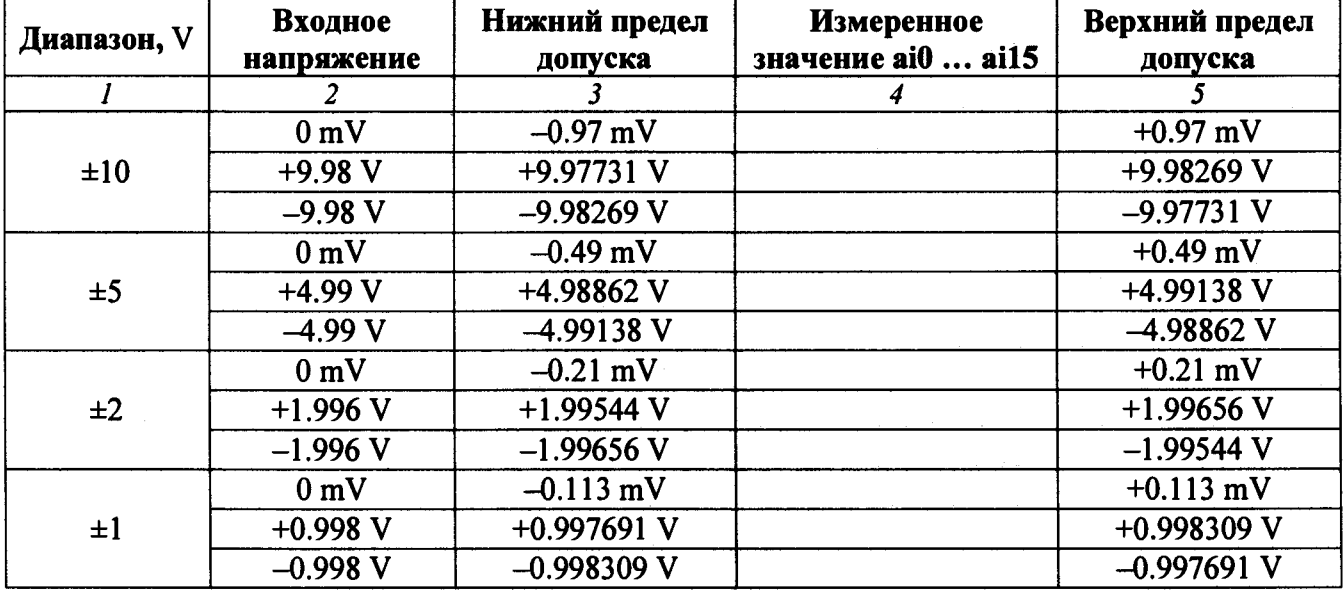

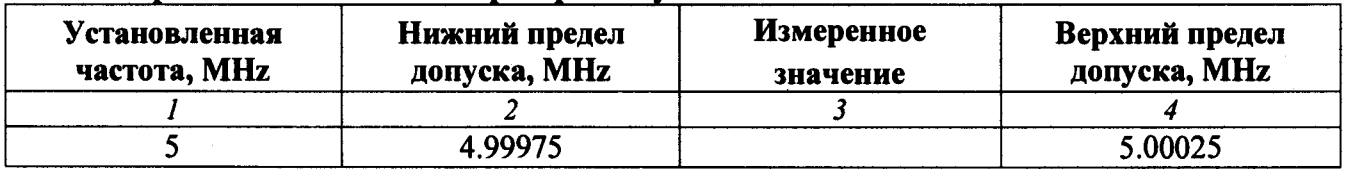

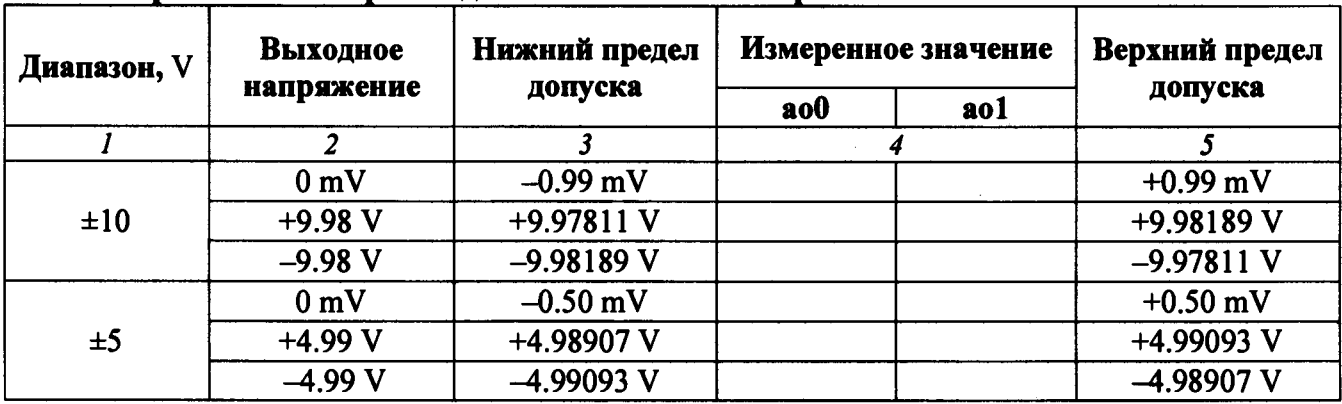

### **Погрешность воспроизведения постоянного напряжения**

# **Погрешность измерения постоянного напряжения**

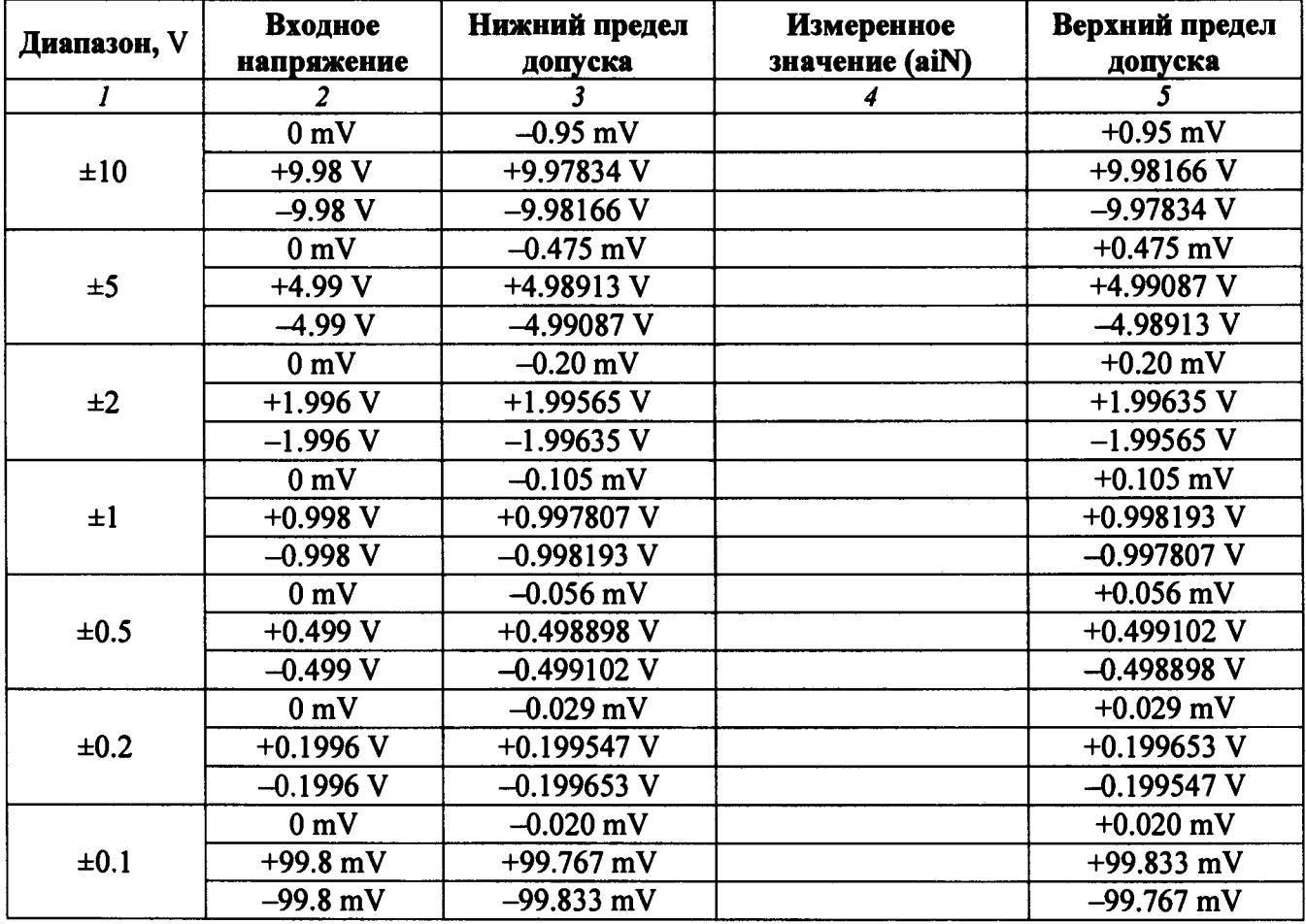

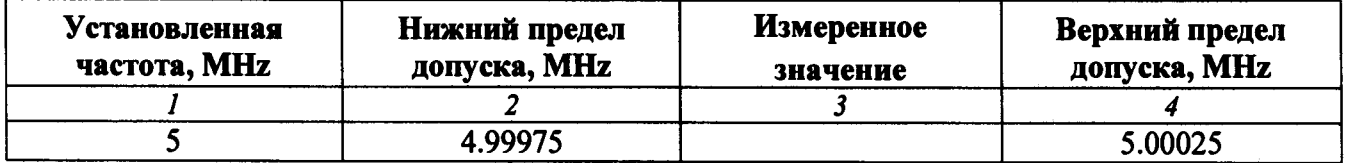

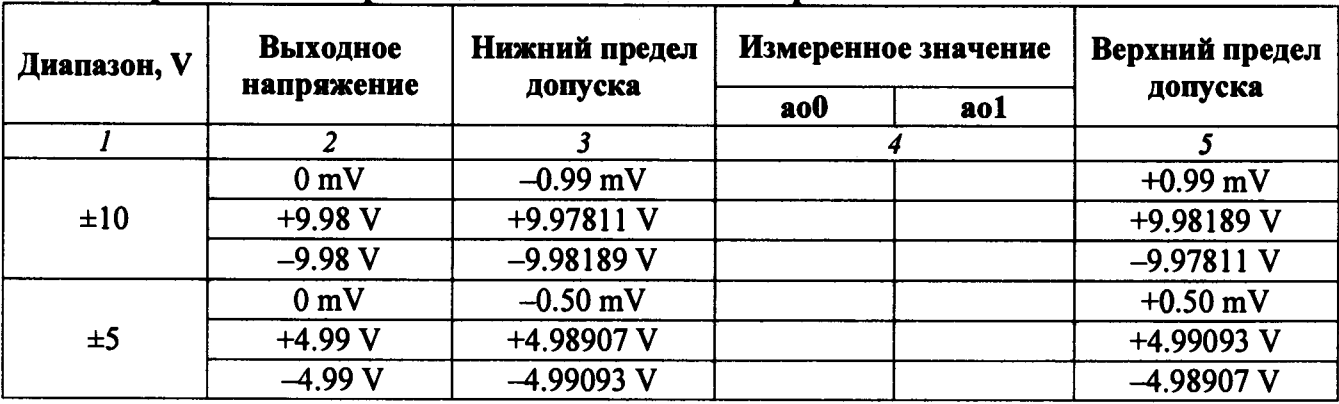

# **Погрешность воспроизведения постоянного напряжения**

## **Погрешность измерения постоянного напряжения**

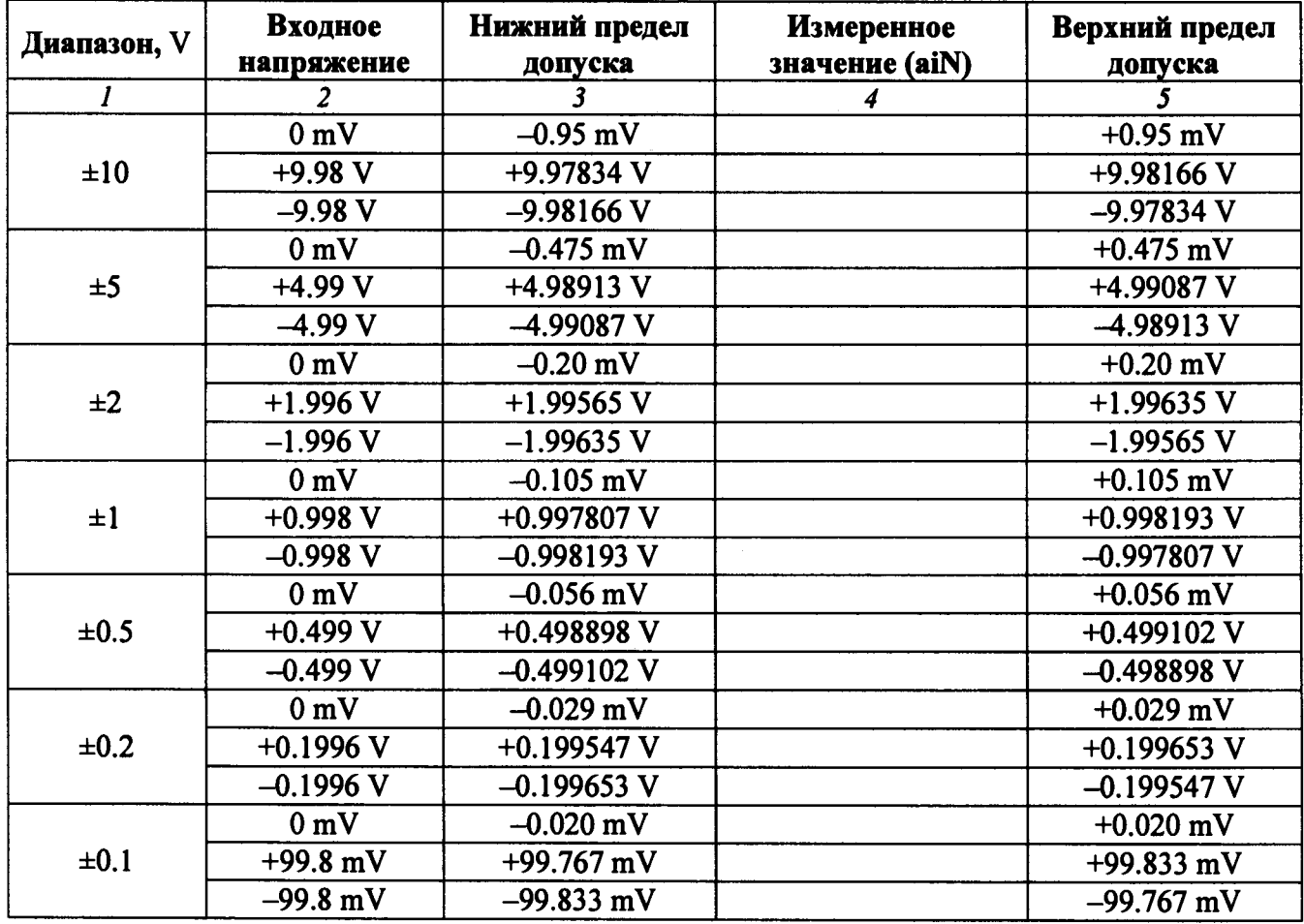

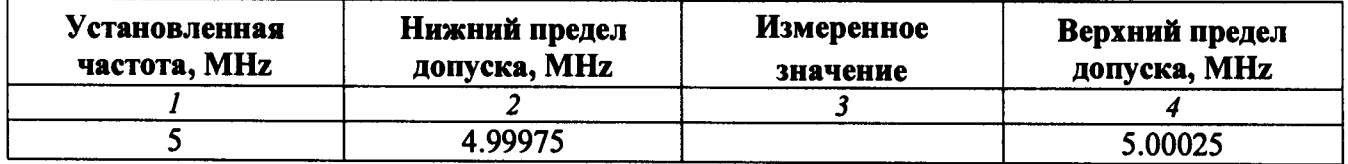

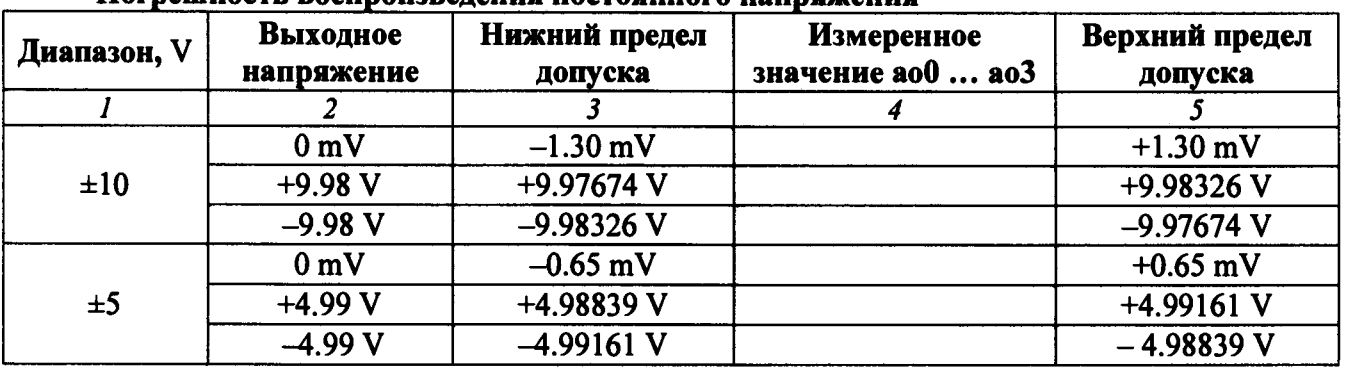

# **Погрешность воспроизведения постоянного напряжения**

#### **Погрешность измерения постоянного напряжения**

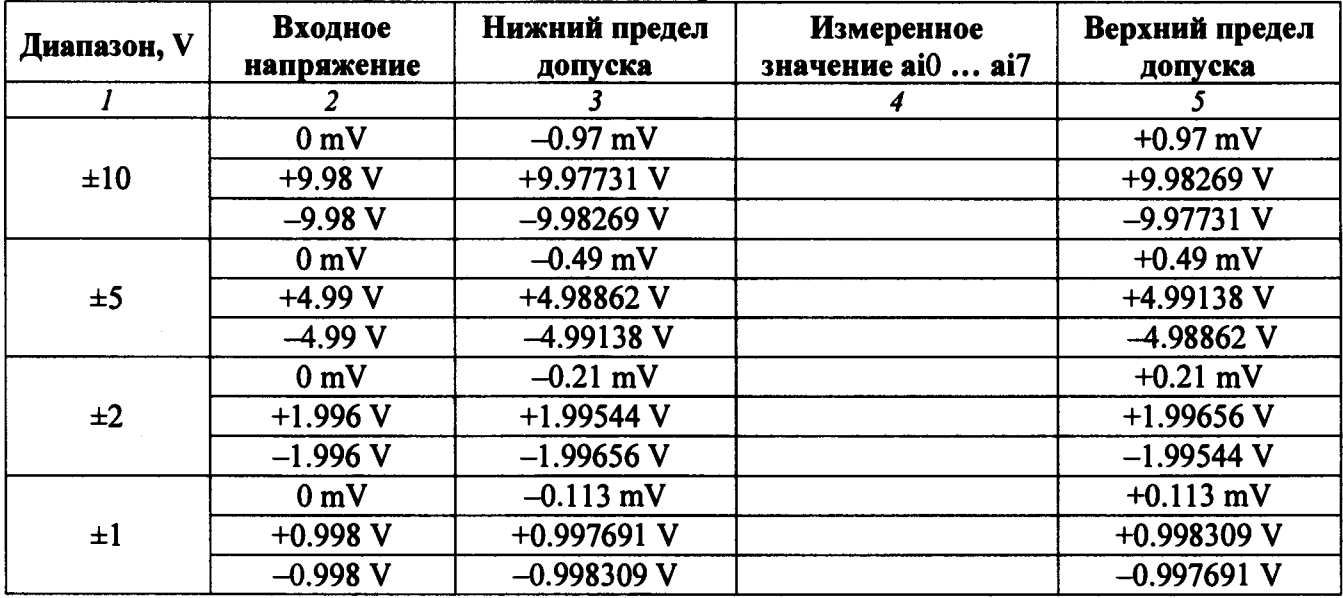

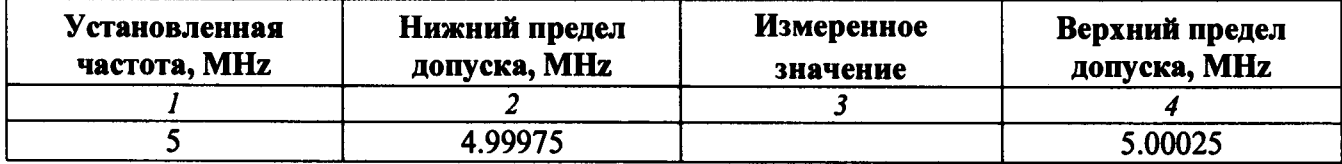

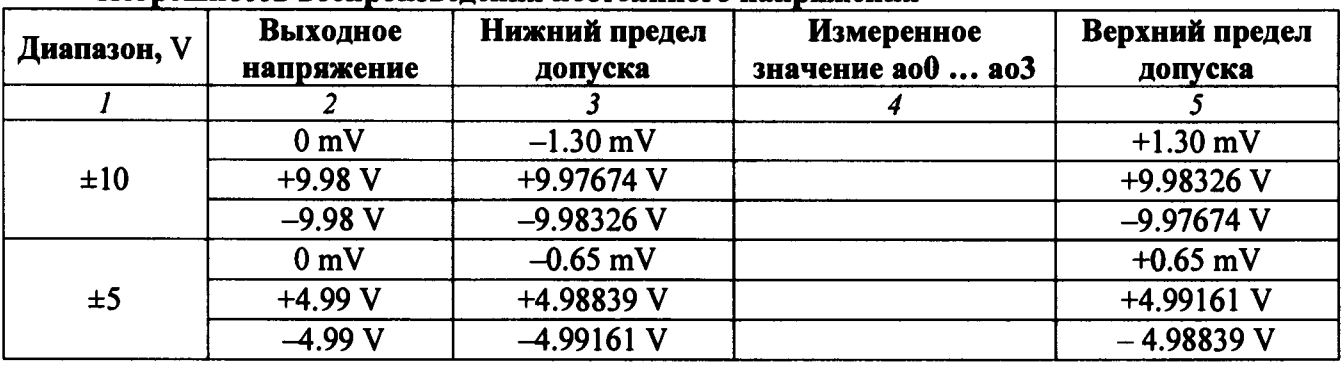

### **Погрешность воспроизведения постоянного напряжения**

# **Погрешность измерения постоянного напряжения**

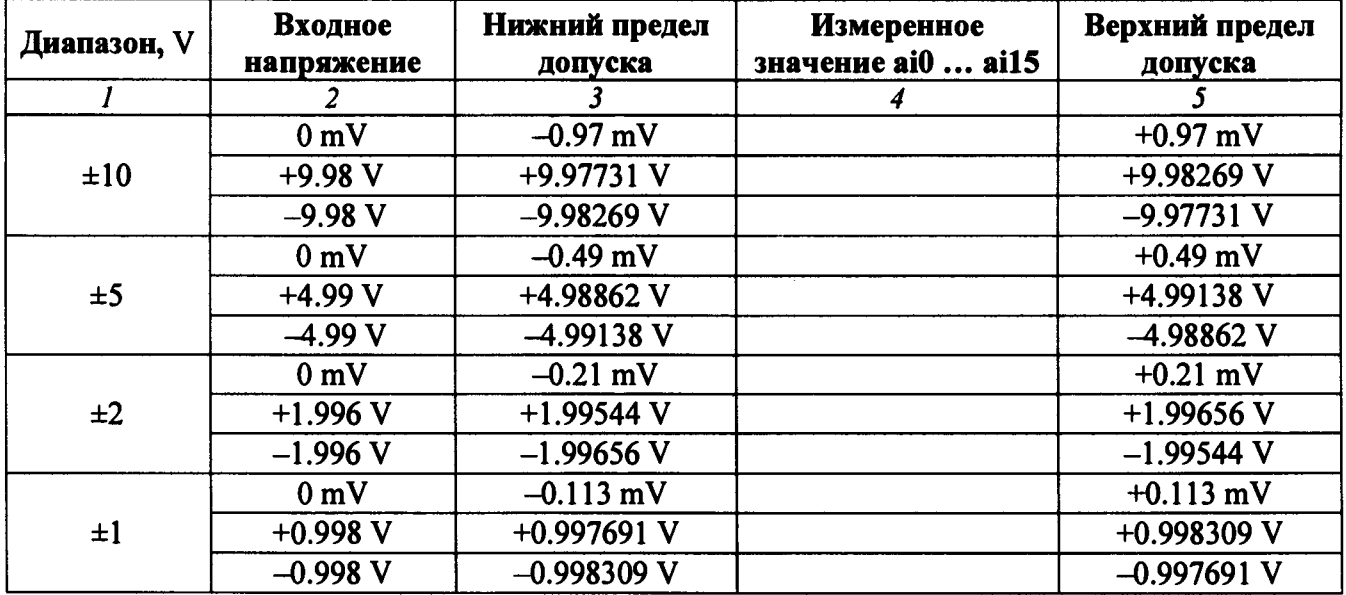

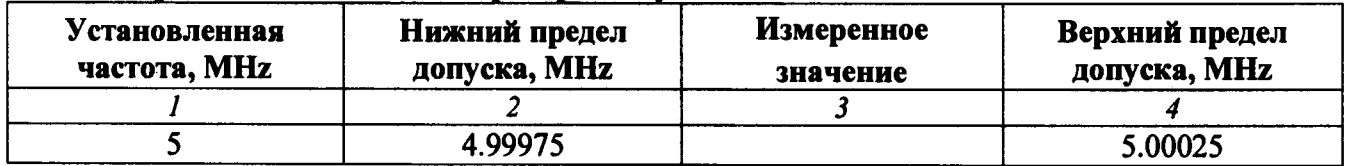